# **TASCAM**

# UH-7000

## **HDIA Mic Preamp / USB Audio Interface**

## **OWNER'S MANUAL**

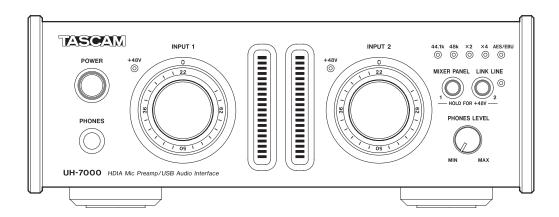

Before connecting this unit to a computer, you must download and install a dedicated driver.

## IMPORTANT SAFETY PRECAUTIONS

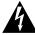

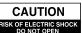

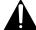

CAUTION: TO REDUCE THE RISK OF ELECTRIC SHOCK, DO NOT REMOVE COVER (OR BACK). NO USER-SERVICEABLE PARTS INSIDE. REFER SERVICING TO QUALIFIED SERVICE PERSONNEL.

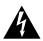

The lightning flash with arrowhead symbol, within equilateral triangle, is intended to alert the user to the presence of uninsulated "dangerous voltage" within the product's enclosure that may be of sufficient magnitude to constitute a risk of electric shock to persons.

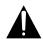

The exclamation point within an equilateral triangle is intended to alert the user to the presence of important operating and maintenance (servicing) instructions in the literature accompanying the appliance.

- For U.S.A. -

#### INFORMATION TO THE USER

This equipment has been tested and found to comply with the limits for a Class B digital device, pursuant to Part 15 of the FCC Rules. These limits are designed to provide reasonable protection against harmful interference in a residential installation. This equipment generates, uses, and can radiate radio frequency energy and, if not installed and used in accordance with the instruction manual, may cause harmful interference to radio communications. However, there is no guarantee that interference will not occur in a particular installation. If this equipment does cause harmful interference to radio or television reception, which can be determined by turning the equipment off and on, the user is encouraged to try to correct the interference by one or more of the following measures.

- a) Reorient or relocate the receiving antenna.
- b) Increase the separation between the equipment and receiver.
- c) Connect the equipment into an outlet on a circuit different from that to which the receiver is connected.
- d) Consult the dealer or an experienced radio/TV technician for help.

#### **CAUTION**

Changes or modifications to this equipment not expressly approved by TEAC CORPORATION for compliance could void the user's authority to operate this equipment.

IN USA/CANADA, USE ONLY ON 120 V SUPPLY.

**WARNING: TO PREVENT FIRE OR SHOCK** HAZARD, DO NOT EXPOSE THIS APPLIANCE TO RAIN OR MOISTURE.

#### **For Canada**

THIS CLASS B DIGITAL APPARATUS COMPLIES WITH CANADIAN

CET APPAREIL NUMERIQUE DE LA CLASSE B EST CONFORME A LA NORME NMB-003 DU CANADA.

#### **DECLARATION OF CONFORMITY**

We, TEAC EUROPE GmbH. Bahnstrasse 12, 65205 Wiesbaden-Erbenheim, Germany declare in own responsibility, the TEAC product described in this manual is in compliance with the corresponding technical standards.

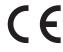

This appliance has a serial number located on the bottom panel. Please record the model number and serial number and retain them for your records.

Model number

Serial number

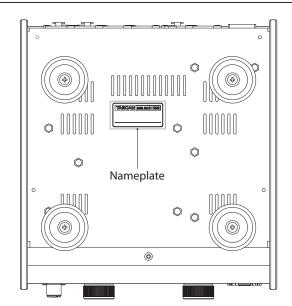

## IMPORTANT SAFETY INSTRUCTIONS

- 1 Read these instructions.
- 2 Keep these instructions.
- 3 Heed all warnings.
- 4 Follow all instructions.
- 5 Do not use this apparatus near water.
- 6 Clean only with dry cloth.
- 7 Do not block any ventilation openings. Install in accordance with the manufacturer's instructions.
- 8 Do not install near any heat sources such as radiators, heat registers, stoves, or other apparatus (including amplifiers) that produce heat.
- 9 Do not defeat the safety purpose of the polarized or grounding-type plug. A polarized plug has two blades with one wider than the other. A grounding type plug has two blades and a third grounding prong. The wide blade or the third prong are provided for your safety. If the provided plug does not fit into your outlet, consult an electrician for replacement of the obsolete outlet.
- 10 Protect the power cord from being walked on or pinched particularly at plugs, convenience receptacles, and the point where they exit from the apparatus.
- 11 Only use attachments/accessories specified by the manufacturer
- 12 Use only with the cart, stand, tripod, bracket, or table specified by the manufacturer, or sold with the apparatus. When a cart is used, use caution when moving the cart/apparatus combination to avoid injury from tip-over.

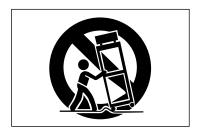

- 13 Unplug this apparatus during lightning storms or when unused for long periods of time.
- 14 Refer all servicing to qualified service personnel. Servicing is required when the apparatus has been damaged in any way, such as power-supply cord or plug is damaged, liquid has been spilled or objects have fallen into the apparatus, the apparatus has been exposed to rain or moisture, does not operate normally, or has been dropped.
- The apparatus draws nominal non-operating power from the AC outlet with its POWER or STANDBY/ON switch not in the ON position.
- The mains plug is used as the disconnect device, the disconnect device shall remain readily operable.
- Caution should be taken when using earphones or headphones with the product because excessive sound pressure (volume) from earphones or headphones can cause hearing loss.
- If you are experiencing problems with this product, contact TEAC for a service referral. Do not use the product until it has been repaired.

#### CAUTION

- Do not expose this apparatus to drips or splashes.
- Do not place any objects filled with liquids, such as vases, on the apparatus.
- Do not install this apparatus in a confined space such as a book case or similar unit.
- The apparatus should be located close enough to the AC outlet so that you can easily grasp the power cord plug at any time.
- If the product uses batteries (including a battery pack or installed batteries), they should not be exposed to sunshine, fire or excessive heat.
- CAUTION for products that use replaceable lithium batteries: there is danger of explosion if a battery is replaced with an incorrect type of battery. Replace only with the same or equivalent type.

#### WARNING

 Products with Class I construction are equipped with a power supply cord that has a grounding plug. The cord of such a product must be plugged into an AC outlet that has a protective grounding connection.

#### **■** For European Customers

#### Disposal of electrical and electronic equipment

- (a) All electrical and electronic equipment should be disposed of separately from the municipal waste stream via designated collection facilities appointed by the government or the local authorities.
- (b) By disposing of the electrical and electronic equipment correctly, you will help save valuable resources and prevent any potential negative effects on human health and the environment.
- (c) Improper disposal of waste equipment can have serious effects on the environment and human health as a result of the presence of hazardous substances in electrical and electronic equipment.
- (d) The crossed out wheeled dust bin symbol indicates that electrical and electronic equipment must be collected and disposed of separately from household waste.
- (e) The return and collection systems are available to the end users. For more detailed information about disposal of old electrical and electronic equipment, please contact your city office, waste disposal service or the shop where you purchased the equipment.

#### ■ For China

产品有毒有害物质或元素的名称及含量

| 机 | L种:UH-7000                             | 有毒有害物质或元素 |      |         |        |       |        |
|---|----------------------------------------|-----------|------|---------|--------|-------|--------|
|   | 品名                                     |           | 汞    | 镉       | 六价铬    | 多溴联苯  | 多溴二苯醚  |
|   | 10000000000000000000000000000000000000 | (Pb)      | (Hg) | (Cd)    | (Cr6+) | (PBB) | (PBDE) |
| 1 | CHASSIS部份                              | 0         | 0    | 0       | 0      | 0     |        |
| 2 | PCB Assy部份                             | ×         | 0    | $\circ$ | 0      | 0     | 0      |
| 3 | 线材部份                                   | 0         | 0    | 0       | 0      | 0     | 0      |
| 4 | 附属品部份                                  | 0         | 0    | 0       | 0      | 0     | 0      |
| 5 | SEAL部份                                 | 0         | 0    | 0       | 0      | 0     | 0      |
| 6 | 包装部份                                   | 0         | 0    | 0       | 0      | 0     | 0      |

- 〇:表示该有毒有害物质在该部件所有均质材料中的含有量均在 SJ/T11363-2006 标准规定的限量要求以下。
- ※:表示该有毒有害物质至少在该部件的某一均质材料中的含量超出 SJ/T11363-2006 标准规定的限量要求。 (针对现在代替技术困难的电子部品及合金中的铅)

## **Contents**

| 1 – Introduction   | 5                                                              |
|--------------------|----------------------------------------------------------------|
| Features           | 5                                                              |
| Included items     | 55                                                             |
| Conventions u      | sed in this manual5                                            |
| Trademarks         | 6                                                              |
| Precautions fo     | r placement and use6                                           |
| Power supply.      | 6                                                              |
| Beware of con-     | densation6                                                     |
| Cleaning the u     | nit6                                                           |
| Using the TEAG     | Global Site6                                                   |
| User registration  | on6                                                            |
| 2 – Names and F    | unctions of Parts7                                             |
| 3 – Installation . | 9                                                              |
| System require     | ements9                                                        |
| Windows            | 9                                                              |
| Mac OS X           | 9                                                              |
| Installing the o   | driver9                                                        |
| Installing tl      | ne driver for Windows9                                         |
| Installing t       | ne driver for Mac OS X10                                       |
| Uninstallin        | g the driver12                                                 |
| 4 – Connections    | 13                                                             |
|                    | n14                                                            |
| Audio connect      | ions14                                                         |
|                    | es14                                                           |
| 9                  | nections with sound modules,<br>yers and other audio sources14 |
| Analog cor         | nnections with electronic                                      |
| instrument         | s and other audio equipment14                                  |
| Analog rec         | ord players14                                                  |
| Monitor sp         | eakers14                                                       |
| Headphon           | es14                                                           |
| 5 – Mixer Panel S  | Settings15                                                     |
| Opening the M      | 15 Mixer Panel15                                               |
| Notes about th     | ne Mixer Panel15                                               |
| INTERFACE pag      | ge15                                                           |
| Status disp        | lay area15                                                     |
| Setting are        | a15                                                            |
| MIXER page         | 17                                                             |
| EFFECTS page       | 20                                                             |
|                    | restrictions on the use of built-in<br>20                      |
| Dynamics 6         | effects20                                                      |
| Send effect        | 22                                                             |
| Mixer Panel m      | enu23                                                          |
| Resetting t        | he effect settings23                                           |
| Resetting t        | he mixer settings24                                            |
| _                  | init as an A/D converter24                                     |

| Using the unit as an A/D and D/A converter  | 25             |
|---------------------------------------------|----------------|
| Saving Mixer Panel settings                 |                |
| to the unit memory                          | 25             |
| 6 – Standalone Mode                         | .26            |
| Overview                                    | 26             |
| Settings in standalone mode                 | 26             |
| 7 – Application Guide                       | .27            |
| Windows XP and Windows Media Player         | 27             |
| Windows 7 and Windows Media Player          | 27             |
| Windows 8 and Windows Media Player          | 28             |
| Mac OS X and iTunes                         | 28             |
| Audio MIDI Setup in OS X Mavericks (10.9.1) | 28             |
| 8 – Troubleshooting                         | .29            |
| 9 – Specifications                          | .31            |
| Audio resolution                            |                |
| Analog audio input and output ratings       |                |
| Analog inputs                               |                |
| Analog outputs                              |                |
| Digital audio input/output ratings          |                |
| Digital input                               |                |
| Digital output                              |                |
| Control input/output ratings                | 31             |
| Audio performance                           | 31             |
| Computer system requirements                |                |
|                                             | ⊃∠             |
| Windows                                     |                |
| Windows<br>Mac OS X                         | 32             |
|                                             | 32             |
| Mac OS X                                    | 32<br>32       |
| Mac OS XSupported audio drivers             | 32<br>32<br>32 |

## 1 - Introduction

Thank you for purchasing the TASCAM UH-7000 HDIA Mic Preamp/USB Audio Interface.

Before connecting and using this unit, please take time to read this manual thoroughly to ensure you understand how to properly set it up and connect it, as well as the operation of its many useful and convenient functions. After you have finished reading this manual, please keep it in a safe place for future reference.

You can also download the Owner's Manual from the TEAC Global Site (http://teac-global.com/).

Should the contents of the memory of a connected device (including hard disks and optical discs) in the same system as this unit be lost, our company will bear no responsibility for repair, including for compensation.

#### **Features**

- This product uses high quality parts that have established records of use in professional audio equipment and our unique TASCAM High Definition Instrumentation Architecture (HDIA) mic preamps (-128dBu EIN) to provide mic preamp circuits and AD/DA converters of outstanding audio quality
- The temperature-compensated crystal oscillator (TCXO) for the internal audio clock has 1ppm precision
- Supports up to 192kHz/24-bit resolution
- Audio interface function supports up to 4 channels of inputs and outputs (2 analog and 2 digital) using USB 2.0 (type B connector)
- Includes 2 channels of balanced XLR mic inputs that can provide +48V phantom power and 2 channels of balanced
- Analog outputs include XLR line and headphones outputs
- XLR digital input and output support both AES/EBU and S/ **PDIF** formats
- Each mic/line input (INPUT 1/INPUT 2) has a dedicated large trim knob that allows precise level adjustment
- Each mic/line input (INPUT 1/INPUT 2) has a large LED level meter (with 20 bars each) that is very visible
- Link line function enables adjustment of line output levels
- Built-in AC power supply with a three-prong inlet
- Chassis and trim knobs use thick aluminum materials
- Half-rack size can be used in various situations, including as a desktop module or mounted in a rack
- The MIXER PANEL button on the front of the unit can be used to quickly open a screen on the computer display where settings can be changed
- On-board digital mixer allows input from the audio inputs and the computer to be mixed and output
- Built-in DSP effect processor allows dynamics effects to be applied to the inputs and send effects to be used on a send bus (operation possible from computer)
- Multitrack mode supports multitrack recording (when used with a DAW, for example)
- Direct monitoring function allows input monitoring with low latency
- Dedicated drivers and applications available for both Windows and Mac operating systems
- Standalone mode allows this unit to be used when not connected to a computer
- Standalone mode operation settings can be changed according to the use conditions and other needs

#### ■ Note about computer operation

If you are unsure about anything related to the basic operation of a computer when it is mentioned in an explanation in this manual, please refer to the computer operation manual.

A dedicated driver must be installed on a computer to use this unit with it. For details about driver installation, see "Installing the driver" on page 9.

#### **Included items**

This product includes the following items.

Take care when opening the package not to damage the items. Keep the packing materials for transportation in the future.

Please contact the retailer where you purchased this unit if any of these items are missing or have been damaged during transportation.

| • | Main unit×         | 1 |
|---|--------------------|---|
| • | Power cordx        | 1 |
| • | USB cable×         | 1 |
| • | Warranty cardx     | 1 |
| • | Quick Start Guide× | 1 |

#### Conventions used in this manual

The following conventions are used in this manual.

- Buttons, connectors and other physical parts of this unit are written using a bold font like this: **PHONES LEVEL** knob.
- Information shown on the computer display is written like this "OK".
- As necessary, additional information is provided under TIP, NOTE and CAUTION headings.

These are tips about how to use the unit.

#### NOTE

These provide additional explanations and describe special cases.

#### CAUTION

Failure to follow these instructions could result in injury, damage to equipment or lost recording data, for example.

### 1 – Introduction

#### **Trademarks**

- TASCAM is a trademark of TEAC Corporation, registered in the U.S. and other countries.
- Microsoft, Windows, Windows XP, Windows 7, Windows 8 and Windows Media are either registered trademarks or trademarks of Microsoft Corporation in the United States and/or other countries.
- Apple, Macintosh, Mac OS, Mac OS X and iTunes are trademarks of Apple Inc.
- SONAR is a trademark of Cakewalk, Inc.
- ASIO is a trademark of Steinberg Media Technologies
- Other company names, product names and logos in this document are the trademarks or registered trademarks of their respective owners.

Any data, including, but not limited to information, described herein are intended only as illustrations of such data and/or information and not as the specifications for such data and/ or information. TEAC Corporation disclaims any warranty that any use of such data and/or information shall be free from infringement of any third party's intellectual property rights or other proprietary rights, and further, assumes no liability of whatsoever nature in the event of any such infringement, or arising from or connected with or related to the use of such data and/or information.

This product is designed to help you record and reproduce sound works to which you own the copyright, or where you have obtained permission from the copyright holder or the rightful licensor. Unless you own the copyright, or have obtained the appropriate permission from the copyright holder or the rightful licensor, your unauthorized recording, reproduction or distribution thereof may result in severe criminal penalties under copyright laws and international copyright treaties. If you are uncertain about your rights, contact your legal advisor. Under no circumstances will TEAC Corporation be responsible for the consequences of any illegal copying performed using the recorder.

## Precautions for placement and use

- The operating temperature range of this unit is 5-35 °C.
- Do not install this unit in the following types of locations. Doing so could make the sound quality worse or cause malfunction.
  - Locations with frequent vibrations
  - Next to a window or in another location exposed to direct sunlight
  - Near heating equipment or in other locations that become very hot
  - Very cold locations
  - Very humid or poorly ventilated locations
  - Very dusty locations
- Install the unit so that it is level.
- To enable good heat dissipation, do not place anything on top of the unit.
- Do not place the unit on top of a power amplifier or other device that generates heat.

#### Power supply

- Insert the included power cord all the way into the AC IN
- Hold the power cord by its plug when connecting or disconnecting it.

#### **Beware of condensation**

Condensation could occur if the unit is moved from a cold place to a warm place, is used immediately after a cold room has been heated or is otherwise exposed to a sudden temperature change. Should this happen, leave the unit for one or two hours before turning the unit on and using it.

### Cleaning the unit

To clean the unit, wipe it gently with a soft dry cloth. Do not wipe with chemical cleaning cloths, thinner, alcohol or other chemical agents. Doing so could damage the surface or cause discoloration.

### Using the TEAC Global Site

You can download the dedicated drivers and Owner's Manual necessary for this unit from the TEAC Global Site (http:// teac-global.com/).

- 1. Open the TEAC Global Site (http://teac-global.com/).
- 2. In the TASCAM Downloads section, click the desired language to open the Downloads website page for that language.

#### NOTE

If the desired language does not appear, click Other Languages.

- 3. Click the product name in the "Search by Model Name" section to open the Downloads page for that product.
- 4. Select and download the dedicated drivers and Owner's Manual that are needed.

### **User registration**

Customers in the USA, please visit the TASCAM website (http:// tascam.com/) to register as a user online.

## 2 - Names and Functions of Parts

#### Front panel

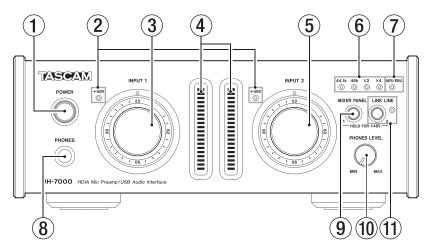

#### 1 POWER switch/indicator

Press to turn the unit on/off.

The indicator lights when the unit is on.

#### (2) +48V indicators (INPUT 1/2)

These indicators light when +48V phantom power is being provided to the ANALOG (BALANCED) MIC IN 1/2 jacks.

#### CAUTION

Do not connect or disconnect a mic when a +48V indicator

#### (3) INPUT 1 knob

Use to adjust the analog input level from the ANALOG (BALANCED) MIC IN 1 jack and the ANALOG (BALANCED) LINE IN 1 jack.

#### 4 Level meters (INPUT 1/2)

These show the levels of the analog input signals. Each level meter has an overload indicator at its top.

#### (5) INPUT 2 knob

Use to adjust the analog input level from the ANALOG (BALANCED) MIC IN 2 jack and the ANALOG (BALANCED) LINE IN 2 jack.

#### 6 44.1k, 48k, x2 and x4 indicators

These indicators light according to the currently active sampling frequency.

#### 7 AES/EBU indicator

This lights when the digital signal input through the DIGITAL (AES/EBU) IN connector is being used as the master clock.

#### **8** PHONES jack

Use this standard stereo jack (Φ6.3mm) to connect stereo headphones. Use an adapter to connect headphones with a stereo mini plug (Φ3.5mm).

The same signal is output from both the PHONES and ANALOG (BALANCED) OUTPUT L/R jacks.

#### CAUTION

Before connecting headphones, minimize the volume with the **PHONES** knob. Failure to do so might cause sudden loud noises, which could harm your hearing or result in other trouble.

#### (9) MIXER PANEL button

Press to open the Mixer Panel, which you can use to make various settings, on the display of a computer connected by

Press when the Mixer Panel is open to close it.

When Analog 1 is set to MIC on the MIXER page, press and hold this button until the INPUT 1 +48V indicator lights to provide phantom power to the ANALOG (BALANCED) MIC IN 1 jack. (See "Microphones" on page 14.)

#### 10 PHONES LEVEL knob

Use to adjust the **PHONES** jack output level.

When the **LINK LINE** button is on, use this to adjust the output level of both the PHONES jack and the ANALOG (BALANCED) OUTPUT L/R jacks.

#### 11 LINK LINE button/indicator

Press this button to turn the link line function on, so that you can use the **PHONES LEVEL** knob to adjust the **ANALOG** (BALANCED) OUTPUT L/R jacks.

When the link line function is on, this indicator lights.

When Analog 2 is set to MIC on the MIXER page, press and hold this button until the INPUT 2 +48V indicator lights to provide phantom power to the ANALOG (BALANCED) MIC IN 2 jack. (See "Microphones" on page 14.)

#### CAUTION

Turning LINK LINE OFF with the button will cause the signal level at the ANALOG (BALANCED) OUTPUT L/R connectors to revert to full line level loudness. When turning the LINK LINE OFF, check and adjust the levels on the currently playing audio and connected monitoring equipment first.

#### NOTE

- The link line function on/off setting is retained even when the unit is turned off.
- The LINK LINE button status is set to ON at the factory, so the level at the ANALOG (BALANCED) OUTPUT L/R connectors is determined by the PHONES LEVEL control. If this is not required, please use the LINK LINE button to turn the feature OFF.

## 2 - Names and Functions of Parts

#### **Rear panel**

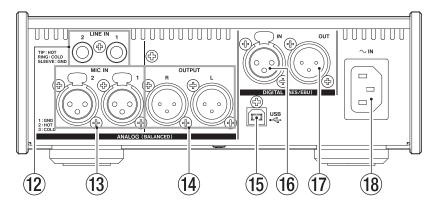

#### (12) ANALOG (BALANCED) LINE IN 1/2 jacks

These analog line inputs are standard TRS jacks. (Tip: HOT, Ring: COLD, Sleeve: GND)

#### (13) ANALOG (BALANCED) MIC IN 1/2 jacks

These analog mic inputs are balanced XLR jacks. (1: GND, 2: HOT, 3: COLD)

#### (14) ANALOG (BALANCED) OUTPUT L/R jacks

These analog outputs are balanced XLR jacks. (1: GND, 2: HOT, 3: COLD)

#### 15 USB port

Use the included USB cable to connect the unit to a computer (supports USB 2.0).

#### CAUTION

- USB 1.1 is not supported.
- When connected to a USB 3.0 port, it will function in High Speed mode equivalent to USB 2.0 (480 Mbps maximum).
- This unit does not support computer suspend (sleep) mode, so the unit might not function properly after this mode ends. In this case, reconnect the USB cable.

#### 16 DIGITAL (AES/EBU) IN jack

This digital audio input connector supports the IEC 60958 professional (AES/EBU) and consumer (S/PDIF) standards.

#### 17 DIGITAL (AES/EBU) OUT jack

This digital audio output connector supports the IEC 60958 professional (AES/EBU) and consumer (S/PDIF) standards.

#### **AC IN connector**

Plug the included power cord in here.

## 3 - Installation

#### **System requirements**

For the latest information about supported operating systems, visit the TEAC Global Site (http://teac-global.com/).

#### **Windows**

#### ■ Supported operating systems

Windows 8 (including 8.1) 32-bit
Windows 8 (including 8.1) 64-bit
Windows 7 32-bit SP1 or later
Windows 7 64-bit SP1 or later
Windows XP 32-bit SP3 or later

(Windows Vista and Windows XP 64-bit are not supported.)

#### **■** Computer hardware requirements

Windows computer with a USB 2.0 port

#### ■ CPU/processor speed

2 GHz or faster dual core processor (x86)

#### ■ Memory

2 GB or more

#### CAUTION

Operation of this unit was confirmed using standard computers that meet the above requirements. This does not guarantee operation with all computers that meet the above requirements. Even computers that meet the same system requirements might have processing capabilities that differ according to their settings and other operating conditions.

#### **Mac OS X**

#### Supported operating systems

OS X Mavericks (10.9.1 or later)
OS X Mountain Lion (10.8.4 or later)
OS X Lion (10.7.5 or later)
Mac OS X Snow Leopard (10.6.8 or later)

#### ■ Computer hardware requirements

Apple Macintosh computer with a USB 2.0 port

#### ■ CPU/processor speed

2 GHz or faster dual core processor

#### ■ Memory

2 GB or more

#### Installing the driver

A driver must be installed on a computer to use this unit with it. Drivers are constantly being updated. Download the latest driver for the operating system you are using from the TEAC Global Site (http://teac-global.com/).

#### CAUTION

- Since digital audio signal processing puts a fairly heavy load on the computer, the operation of other applications, particularly graphic-intensive applications and Internet tools, could cause processing to fall behind. Do not run other applications when using audio applications.
- Restarting the computer might be necessary after installation or uninstallation completes. Save your data and conduct other necessary steps in other applications before quitting them.

#### **Installing the driver for Windows**

#### NOTE

- Install the driver on the computer before connecting the unit to it with the USB cable.
  - If you already connected the USB cable, and the Found New Hardware Wizard launched, cancel and quit the wizard and disconnect the USB cable.
- When installing the driver, a warning might appear with a message such as, "The software you are installing for the hardware has not passed Windows Logo testing to verify its compatibility with Windows." If this message appears, click "Continue Anyway" to proceed with the installation.

#### ■ Driver installation procedures

- Download the latest driver for the operating system you are using from the TEAC Global Site (http://teac-global.com/) and save it on the computer to be used with the unit.
- 2. Open the saved driver (zip file) on, for example, the computer desktop.
- 3. Double-click the setup.cmd file in the folder that was created when you opened the zip file.

#### CAUTION

If you open a zip file without decompressing it and double-click the "setup.cmd" file in the folder that opens, installation will not start. Right-click the zip file and select "Extract All", for example, to decompress it and then try again.

4. When the language selection screen (below) appears, select the language you prefer and then click the "OK" button. (The screens and button names used in the following instructions are for when English is selected.)

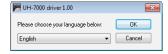

Click the "Install the driver" button when the screen below appears.

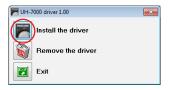

### 3 - Installation

Read the contents of the License Agreement, and select "I accept the agreement" if you agree to the terms. Next, click the Install button to start installation.

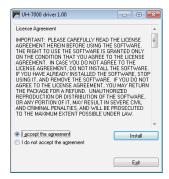

7. When the following screen appears, connect the unit and the computer with the included USB cable. Then, press this unit's POWER button to turn it on.

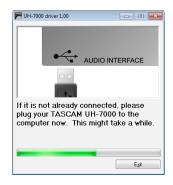

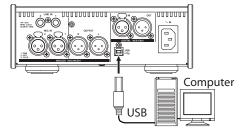

8. The following screen appears when installation has completed. Click the "Restart now" button. The installer will quit and the computer will restart.

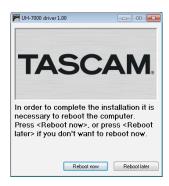

#### Installing the driver for Mac OS X

#### NOTE

- Install the driver on the computer before connecting the unit to it with the USB cable. If the USB cable is connected, cancel driver installation and disconnect it before starting driver installation again.
- During driver installation a warning message such as "'TASCAM UH-7000 X.XX' can't be opened because it was not downloaded from the Mac App Store." might appear. If a message like this appears, follow the instructions in "Working with Gatekeeper" on page 10 and then proceed with the installation.

#### ■ Driver installation procedures

- 1. Download the latest driver for the operating system you are using from the TEAC Global Site (http://teac-global.com/) and save it on the computer to be used with the unit.
- 2. Double-click "TASCAM UH-7000 driver X.XX.dmg", which is the downloaded and saved driver disk image file, and double-click "TASCAM UH-7000 X.XX" inside the folder.

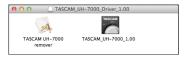

#### NOTE

Depending on the computer's settings, the downloaded dmg file might not have opened automatically. In this case, open the dmg file first and then double-click the disk image

3. After the installer launches, follow the instructions on the screen to proceed with the installation.

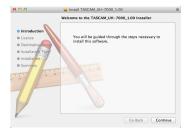

4. The following screen appears when installation has completed. Click the "Restart" button. The installer will quit and the computer will restart.

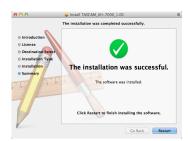

#### ■ Working with Gatekeeper

Depending on the Gatekeeper setting, a warning message might appear during installation.

The solution depends on the warning message shown. See the following explanations for details.

#### When the Gatekeeper setting is "Allow applications downloaded from: the Mac App Store"

"'TASCAM UH-7000 X.XX' can't be opened because it was not downloaded from the Mac App Store." might appear as a security warning message.

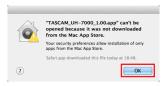

In this case, click the OK button to close the message. Then, control-click (or right-click) the file and click "Open".

When the "'TASCAM UH-7000 X.XX' can't be opened because it was not downloaded from the Mac App Store. Are you sure you want to open it?" security warning message appears, click the "Open" button.

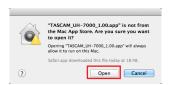

This message might also appear when the Gatekeeper setting is something other than "Allow applications downloaded from: the Mac App Store".

If the "TASCAM UH-7000 X.XX' can't be opened because it was not downloaded from the Mac App Store." security warning message appears again, you might not be able to open the file.

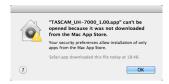

In this case, copy the file from the folder where it is to the desktop or another folder, and then open it. Alternatively, change the Gatekeeper settings to "Allow applications downloaded from: the Mac App Store and identified developers" and try opening it again.

#### When the Gatekeeper setting is not "Allow applications downloaded from: the Mac App Store"

"TASCAM UH-7000 X.XX' is an application downloaded from the Internet. Are you sure you want to open it?" might appear as a security warning message. In this case, click the "Open" button.

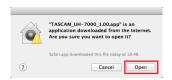

#### Changing the Gatekeeper setting

The Gatekeeper setting can be changed using the "Allow applications downloaded from:" item on the "General" page of the "Security & Privacy" pane of the System Preferences.

To change this, you must click the lock icon ( at the bottom left and enter a password to unlock the settings.

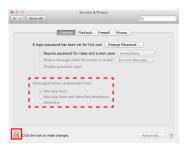

This setting will lock again when you click the "Show All" button at the top left of the window to close the open pane or when you guit the System Preferences by, for example, clicking the round button at the top left corner of the window (1991) or typing command-Q.

#### CAUTION

Changing the Gatekeeper settings could result in security

If you changed the Gatekeeper setting to decrease security (use one of the lower settings), set it back to the original setting after updating the driver and/or firmware.

### 3 - Installation

#### **Uninstalling the driver**

#### ■ Windows

There are two ways to uninstall the driver.

## Uninstalling from the "setup.cmd" file used during installation

- Follow the procedures in steps 2 to 4 of "Installing the driver for Windows" on page 9.
- 2. In step 5, click the "Remove the driver" button.

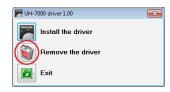

3. The following screen appears when uninstallation has completed.

Click the Restart button. The uninstaller will quit and the computer will restart.

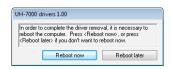

## Uninstalling from the Windows "Programs and Features" Control Panel

1. From the Start menu, open the Control Panel application, click Programs and then click Programs and Features.

#### NOTE

In Windows 8, to open the Control Panel, right-click the Start screen and click the All apps button (or  $\downarrow$  button in Windows 8.1) that appears at the bottom right of the screen.

- 2. If "View by:" is set to "Category" (Category View in Windows XP), click "Uninstall a program" under the "Program" item.

  If "View by:" is set to "Large icons" or "Small icons" (Classic View in Windows XP), click "Programs and Features".
- 3. Double-click "UH-7000 drivers" in the list.
- 4. Then, follow the instructions that appear on the screen.

#### ■ Mac OS X

 Double-click the "TASCAM\_UH-7000\_driver\_X.XX.dmg" disk image file that was used during installation, and doubleclick "TASCAM UH-7000 remover" inside the folder.

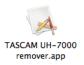

2. Click the Uninstall button.

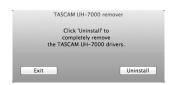

Then, follow the instructions that appear on the screen.

3. The following screen appears when uninstallation has completed.

Click the "Exit" button to close the uninstaller.

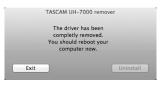

4. Restart the computer.

## 4 - Connections

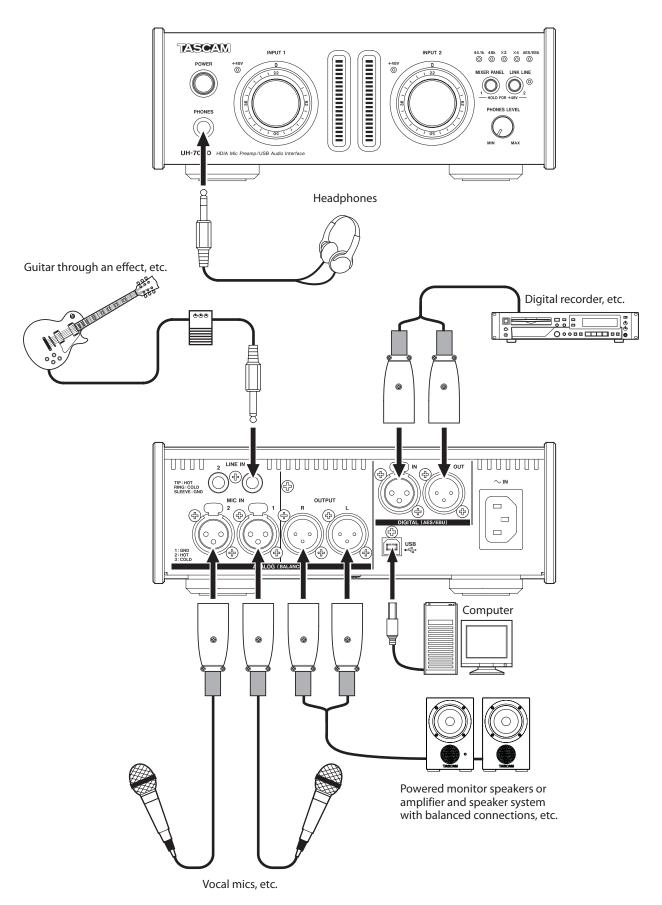

Examples of connections using one UH-7000

### 4 - Connections

#### **USB** connection

Use the included USB cable to connect the unit to a computer as shown in the illustration.

#### CAUTION

Some USB devices access the USB bus frequently. In order to avoid audio signal dropouts, clicking and other noises, we strongly recommend that you do not connect other USB devices to the same bus that this unit is using. Connecting USB keyboards and mice, however, to the same bus should not be a problem.

#### **Audio connections**

Analog audio signals input into this device from mics, keyboards and other audio equipment can be converted into digital signals and transferred to the computer via USB. In addition, by connecting speakers (through an amplifier if not powered) or headphones to this unit, you can monitor audio signals that are input to this unit and output from the computer.

#### CAUTION

Before connecting audio equipment, set the unit's INPUT 1/2 and PHONES LEVEL knobs to their lowest values. Failure to do so could cause sudden loud noises from monitoring equipment, and this could damage the equipment or harm hearing.

#### Microphones

Connect mics to the **ANALOG (BALANCED) MIC IN 1/2** jacks on the rear panel.

Follow the procedures below to turn phantom power on when using a condenser mic that requires it.

## Turning phantom power on for the ANALOG (BALANCED) MIC IN 1 jack

Set the analog input selection button to mic for the Analog 1 channel on the MIXER page. Then, press the **MIXER PANEL** button until the **INPUT 1 +48V** indicator lights.

## Turning phantom power on for the ANALOG (BALANCED) MIC IN 2 jack

Set the analog input selection button to mic for the Analog 2 channel on the MIXER page. Then, press the **LINK LINE** button until the **INPUT 2 +48V** indicator lights.

#### CAUTION

- Turn phantom power on only when using a condenser microphone that requires it.
- Turning phantom power on when a dynamic mic or other mic that does not require it is connected could damage the equipment
- Do not connect or disconnect mics while phantom power is on. Doing so could cause a loud noise and might damage the equipment.
- Before turning phantom power on or off, set the PHONES LEVEL knob and the master fader on the MIXER page to their minimum values. Depending on the connected mics, sudden loud noises from monitoring equipment could occur, and this could damage the equipment or harm hearing.
- Supplying phantom power to some ribbon mics will break them. If you are unsure, do not supply phantom power to a ribbon mic.
- Turning this unit off resets the phantom power setting, so phantom power will be off when the unit is turned on again.

Follow the procedures to turn phantom power on again if it is necessary.

## Digital connections with sound modules, MD/CD players and other audio sources

Connect the digital inputs and outputs of these devices to the **DIGITAL (AES/EBU) IN/OUT** jacks on the back of the unit .

#### NOTE

This unit can output AES/EBU and S/PDIF digital audio signals.

Use the Mixer Panel MIXER page DIGITAL OUTPUTS FORMAT buttons to set the output format.

#### CAUTION

To use a digital input, the Sample Clock Source setting must be set to Automatic on the INTERFACE page of the Mixer Panel. (This makes the connected device the clock master.)

If Sample Clock Source is set to Internal, signals will not be able to be input through the DIGITAL (AES/EBU) IN jack and the signal from the DIGITAL (AES/EBU) OUT jack will be looped back within the unit unchanged as the digital input. In this case, depending on the settings of the computer application, the signal from the DIGITAL (AES/ EBU) OUT jack could loop and result in noise. An example and countermeasure are described below.

#### Example

In a DAW application, this unit's digital input is assigned to the input of a track and this unit's digital output is assigned to the output. In this case, input monitoring of that track will result in the following noise loop.

Track output → unit's digital output → unit's digital input → track input → track output (beginning of loop)

#### Countermeasure

In order to prevent this loop, turn input monitoring off in the DAW or set the input assignment for that track to something other than this unit's digital input.

## Analog connections with electronic instruments and other audio equipment

Connect electronic instruments and other audio equipment to the **ANALOG (BALANCED) LINE IN 1/2** jacks on the back of the unit .

#### **Analog record players**

The output of an analog record player cannot be connected directly to this unit. To connect an analog record player to this unit, a phono amp and equalizer must be connected between them (or the output jacks of an audio amplifier that has phono input jacks must be used).

#### **Monitor speakers**

Connect monitor speakers (powered speakers or an amplifier and speaker system) to the **ANALOG (BALANCED) OUTPUT L/R** jacks on the back of the unit.

#### **Headphones**

Connect headphones to the **PHONES** jack (standard stereo) on the front of the unit.

You can use the Mixer Panel to change and save settings for the various functions of the unit.

**Opening the Mixer Panel** 

Push the MIXER PANEL button on the front of the unit to open the Mixer Panel on the computer display.

#### **Notes about the Mixer Panel**

The Mixer Panel has three tabbed pages.

Click a tab at the top of the Mixer Panel to open that page.

**INTERFACE:** This page shows the current status of the

> driver and information about connections. It also allows you to change various settings.

MIXER: Make built-in mixer settings on this page. **EFFECTS:** Make built-in effects settings on this page.

**CAUTION** 

Setting values changed on the mixer pages (INTERFACE, MIXER and EFFECTS) are not automatically saved in the memory of the unit itself. To save settings in the memory of the unit, select "Save" from the File (Windows) or TASCAM UH-7000 Mixer Panel (Mac) menu. (See "Mixer Panel menu" on page 23.)

### **INTERFACE** page

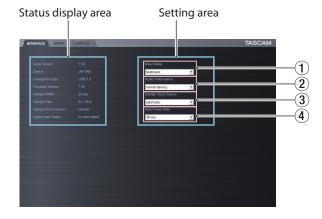

Windows INTERFACE page

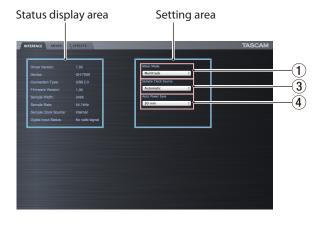

Mac INTERFACE page

The INTERFACE page is divided into two areas. One shows the status of the unit and the other shows settings.

#### Status display area

This shows the driver version and the current status of the unit.

| Item displayed       | Meaning                          |
|----------------------|----------------------------------|
| Driver Version       | Driver software version in use   |
| Device               | Unit model                       |
| Connection Type      | Type of connection with computer |
| Firmware Version     | Firmware version used by unit    |
| Sample Width         | Current bit depth                |
| Sample Rate          | Current sampling frequency       |
| Sample Clock Source  | Source of unit's sampling clock  |
| Digital Input Status | Current status of digital input  |

Depending on the status of the digital input, the following will appear for the Digital Input Status item.

| Item displayed  | Meaning                                                                                                    |  |
|-----------------|----------------------------------------------------------------------------------------------------|--|
| Valid signal    | A valid digital signal is being input.                                                                                              |  |
| No valid signal | No valid digital signal is being input. Confirm that the digital output format of the connected device is compatible with the unit. |  |
| Unavailable     | Since "Sample Clock Source" is set to "Internal", digital input is not possible.                                                    |  |

#### Setting area

Make various driver settings here.

#### (1) Mixer Mode

You can change the mixer mode according to stereo or multitrack as desired.

**Options** 

#### Multitrack (default)

Use this setting for multitrack recording when using a DAW (e.g. SONAR).

The signal from each input will be sent separately by USB to the computer for multitrack recording. You can mix the input signals and the computer playback signals with the mixer and even apply effects to create the monitoring sound you want.

The stereo output from the mixer can also be heard on headphones as well as speakers or other equipment connected to the output jacks.

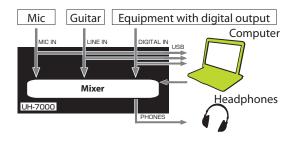

#### Stereo Mix

Use this setting if you want to broadcast or record a stereo mix, for example when transmitting a live broadcast over the Internet or recording audio for video. You can also use it when you want to record a mixed stereo track using the functions of the DSP

The signals input from all the input connectors and the signals sent from the computer by USB will be mixed and sent to all the output connectors and the

The stereo output from the mixer can also be heard on headphones as well as speakers or other equipment connected to the output jacks.

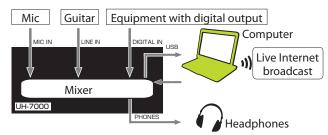

For details about the audio flow in Multitrack and Stereo Mix modes, see "Audio flow diagram" on page 34.

#### NOTE

Be aware of the following when using the unit in Stereo Mix

When broadcasting live over the Internet, for example, the sound could loop, creating an echo-like effect. To avoid this, set the volume in the application that you are using to zero

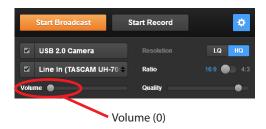

#### 2 Audio Performance (Windows only)

The driver for the unit stores the audio input and output signals transferred to and from the computer temporarily in

You can adjust the buffer size, according to the use conditions.

#### **Options**

Highest latency: maximum buffer size High latency: large buffer size

medium buffer size (default) Normal latency:

Low latency: small buffer size Lowest latency: minimum buffer size

#### NOTE

- Smaller buffer sizes result in less audio signal delay (latency), but require high-speed processing by the computer. If the processing cannot keep up, for example, due to other system operations, clicking and popping noises might occur and the audio signal might even drop out.
- Increasing the buffer size will stabilize operation and suppress negative effects on audio signals from system operations, but the delay in audio signals sent to the computer will increase.
- On Mac OS X, set the buffer size in each audio application that uses a buffer. For details, see the operation manual of the audio application that you are using.

#### **3** Sample Clock Source

Use this to set the sampling clock source.

Options

Automatic (default):

When a signal is input through the **DIGITAL (AES/EBU) IN** connector, that clock is used. When a signal is not input through the DIGITAL (AES/EBU) IN connector, the unit's built-in clock is used.

The unit's built-in clock is always used.

#### NOTE

- When using a digital input, set this to Automatic.
- When set to Automatic and there is a digital input, the status display area Sample Clock Source item will automatically show Digital Input. When there is no digital input source, this item will automatically show Internal(built-in clock).

#### 4 Auto Power Save

When operating in standalone mode, if no operation has been conducted for at least 30 minutes and no signal above -50 dBFS has been detected, this setting can be used to make the unit turn itself off (start standby) automatically. This setting will become effective after it is saved in the unit memory. (See "Saving Mixer Panel settings to the unit memory" on page 25.)

Options

30 min (default):

The automatic power saving function is on.

The automatic power saving function is off.

#### NOTE

If you want to turn the unit on again after it has turned itself off (started standby) automatically using this function, press the POWER button once, wait at least eight seconds and then press the POWER button again.

### **MIXER** page

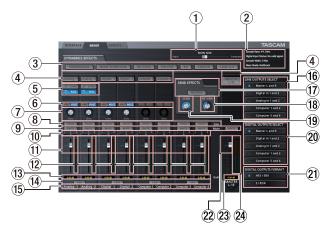

Use the MIXER page to make settings for the built-in mixer and output signals.

The contents of this screen depend on the Mixer Mode setting on the INTERFACE page.

#### NOTE

All settings except for the status of the SOLO buttons made on the MIXER page are retained even when the unit is turned off. The solo buttons are reset to their default values (off) whenever the unit is turned off.

#### 1 MON MIX slider

If the Mixer Mode setting on the INTERFACE page is set to Multitrack, you can use the slider to adjust the balance of the signal output from the built-in mixer.

Slide it all the way to the Input side to output only the signals input to this unit, or slide it all the way to the Computer side to output only the signals output from the computer to the unit by USB.

Click the slider and drag it left and right to adjust it.

If the Mixer Mode setting on the INTERFACE page is set to Stereo Mix, the MON MIX slider will not appear. The signals input through each input jack and from the computer output will be mixed and output from the unit.

#### NOTE

If the Mixer Mode setting is set to Multitrack, you can return the MON MIX slider to the center position by clicking it while pressing the following key on the computer keyboard.

Windows PC: ctrl key

Mac: command key

#### 2 Status display area

This shows the current status of the unit.

Sample Rate: Current sampling frequency
Sample Width: Quantization bit depth
Digital Input Status: Shows the digital input status
Mixer Mode: Shows the mixer mode

#### **③ Dynamics effects buttons**

Click a dynamics effect button to select and use it.

No more than two types of dynamics effects can be used at a time. (The one exception is the combination of the limiter and low-cut filter effects.)

Options

Off (default): Effect name unlit

On: Effect name lit

To change the dynamics effect being used, click the button of the desired effect. The previously used effect will automatically be turned off, and the newly selected effect will be turned on.

#### NOTE

- Selection will not be possible when an effect cannot be used because of sampling frequency conditions.
- Turning the dynamics effect on/off using these buttons is linked to the dynamics effect on/off setting on the EFFECT page.
- When the sampling frequency is 44.1 kHz or 48 kHz, both the limiter and low-cut filter functions can be used together at the same time. When using these two effects at the same time, the send effect cannot be used. (See "Dynamics effects" on page 20.)

#### 4 Dynamics effects assignment buttons

Click the buttons for each channel and the MASTER L/R button to assign the dynamics effect to it.

You cannot assign the dynamics effect to more than one channel at a time.

Options

Off (default): Channel name button unlit

On: Assigned channel name button lit

To change the channel to which the dynamics effect is assigned, click the channel name button of the desired channel. The previously assigned channel name button will become unlit, and the newly assigned channel name button will light.

#### 5 Analog input switches

Select the analog inputs for the Analog 1 and Analog 2 channels.

The button for the selected input lights.

**LINE** button: Input from the **ANALOG (BALANCED) LINE IN 1/2** jacks.

MIC button: Input from the ANALOG (BALANCED) MIC IN 1/2 iacks.

#### **6** Effects send selection buttons

Set whether the signal sent to the send bus is pre-fader or post-fader.

The selected button lights.

Pre button: The signal is sent to the send bus before adjustment by the channel fader. The send level will not be affected by the channel fader.

Post button: The signal is sent to the send bus after adjustment by the channel fader. The send level will be affected by the channel fader.

#### NOTE

If neither the pre button nor the post button is selected, no signal will be sent to the send bus.

#### (7) Send knob

Use to adjust the level of the signal sent to the send bus (send level).

Range: 0-127 (default: 0)

Use the mouse to click and drag a SEND knob up or down to adjust the level.

While dragging the mouse, the value being adjusted is shown beneath its SEND knob.

#### (8) SOLO button

Click a SOLO button to solo that channel. SOLO buttons light on channels that are soloed. When a channel is soloed, channels that have not been soloed will automatically be muted and their MUTE buttons will light. (Default: off)
Multiple channels can be soloed at the same time.

#### NOTE

- When all the SOLO buttons are off, clicking the SOLO button of one channel will put the unit into solo mode and automatically mute the other channels, lighting their MUTE buttons.
- When all the SOLO buttons are off, solo mode will end.
  When solo mode ends, channels that had been automatically muted will become unmuted. Channels that had been individually muted before the unit entered solo mode will remain muted.
- The MASTER L/R channel MUTE button will not turn on automatically when the unit enters solo mode.
- Solo settings are not saved. If the unit is turned off, all the solo and mute settings will be cleared when the unit is restarted.

#### 9 MUTE button

Click a MUTE button to mute that channel. These buttons light for channels that are muted. (Default: off)

#### NOTE

In addition to turning the MUTE button on and off, channels will be automatically muted and unmuted when SOLO buttons are used

#### 10 Pan sliders

Use to adjust the stereo position of the signal input to each

Use the mouse to click and drag a pan slider left or right to adjust the stereo position.

While dragging the mouse, the value being adjusted is shown in its fader level display area  $(\mathfrak{I}_3)$ .

The value is L15 when set all the way to the left and R15 when set all the way to the right.

The value is C when in the center.

Range: L15-L1, C, R1-R15 (default:C)

The pan slider appears blue when centered (**C**) and yellow at all other positions.

#### NOTE

- When the pan slider is centered, the signal is reduced by 3 dB. Odd-numbered channels are sent to the left bus and even-numbered channels are sent to the right bus.
- When a LINK button is on, a pan slider adjusts the volume balance between the left (odd) and right (even) channels.
- You can return the pan slider to the center (C) position by clicking it while pressing the following key on the computer keyboard.

Windows PC: ctrl key

Mac: command key

#### (11) Channel faders

Use these to adjust the mix levels of each channel.

Use the mouse to click and drag a channel fader up or down to adjust its level.

The value being adjusted is shown in the fader level display area  $(\mathfrak{I}_3)$ .

#### NOTE

You can return a channel fader to its 0 dB position by clicking it while pressing the following key on the computer keyboard.

Windows PC: ctrl key Mac: command key

#### (12) Channel level meters

These meters show the input signal levels.

Each level meter has an overload indicator at its top. In Multitrack mode, these show the levels before effects. In Stereo Mix mode, these show the levels after effects.

#### NOTE

The channel meters show the levels before being adjusted by the faders. Level meters are not affected by fader adjustments or even their channels being muted.

#### (13) Fader level (pan position) display areas

These show the levels of the channel faders above them as decibel values.

When using a pan slider to adjust the stereo position, the current position is shown here.

#### (14) LINK buttons

When you click a LINK button, the mixer functions of the channels assigned to it are linked as a stereo pair. When linked, this button lights. (Default: off)

When a pair is stereo linked, the buttons and faders of the channels are combined. The channel level meters are also shown is a stereo pair.

#### NOTE

- When a pair is stereo linked, the settings of the buttons and faders of the odd-numbered channels are used. The pan slider, however, is set to the center (C).
- When a stereo link is turned off, both channels retain the settings used while linked. However, the dynamics effect is assigned to the odd-numbered channel, and the pan slider is set to the center (C).
- When the stereo link is on, if the pan slider is centered (C), the signal is reduced by 3 dB. Odd-numbered channels are sent to the left bus and even-numbered channels are sent to the right bus. For this reason, the level will be 3 dB lower than if the pan slider of the odd-number channel was set to L15 and the even-numbered channel was set to R15.

#### (15) Channel names

These show the channel names of this unit's inputs and the signals output from the computer.

The channels that can be used depend on the mixer mode setting.

#### **16** LINE OUTPUTS SELECT buttons

Select the signals to be output from the **ANALOG** (BALANCED) OUTPUT L/R and PHONES jacks.

Options

Master L and R button (default):

Signals input through the **ANALOG (BALANCED) LINE IN 1/2** or **MIC IN 1/2** jacks, through the **DIGITAL (AES/EBU) IN** jack and from the computer by USB are mixed by the mixer and output.

Analog in 1 and 2 button:

Signals input through the **ANALOG (BALANCED) LINE IN 1/2** jacks or **MIC IN 1/2** jacks are output directly.

Digital in 1 and 2 button:

Signals input through the **DIGITAL (AES/EBU) IN** jack are output directly.

Computer 1 and 2 button:

Signals from the Computer 1 and Computer 2 outputs are output directly.

Computer 3 and 4 button:

Signals from the Computer 3 and Computer 4 outputs are output directly.

#### NOTE

The buttons that can be selected depend on the Mixer Mode setting on the INTERFACE page.

| LINE OUTPUTS       | Mixer Mode setting |            |  |
|--------------------|--------------------|------------|--|
| SELECT buttons     | Multitrack         | Stereo Mix |  |
| Master L and R     | Usable             | Usable     |  |
| Analog in 1 and 2  | Usable             | Not usable |  |
| Digital in 1 and 2 | Usable             | Not usable |  |
| Computer 1 and 2   | Usable             | Not usable |  |
| Computer 3 and 4   | Usable             | Not usable |  |

#### (17) Send effects button

Click the REVERB button to apply the reverb effect to the stereo bus. (Default: off)

When the send effect is on, the REVERB button lights.

- Turning it on will not be possible when an effect cannot be used because of sampling frequency conditions.
- Turning the send effect on/off using this button is linked to the send effect on/off setting on the EFFECTS page.

#### **RETURN knob**

Use to adjust the return level, which is the signal from the send effect returned to the stereo bus.

Range: 0-127 (default: 64)

Use the mouse to click and drag the Return knob up or down to adjust the level.

While dragging the mouse, the value being adjusted is shown beneath the SEND knob.

#### (19) SEND knob

Use to adjust the send level, which is the signal sent from the send bus to the send effect.

Range: 0-127 (default: 127)

Use the mouse to click and drag the SEND knob up or down to adjust the level.

While dragging the mouse, the value being adjusted is shown beneath the SEND knob.

#### **20 DIGITAL OUTPUTS SELECT buttons**

Use to select the signals output from the DIGITAL (AES/ EBU) OUT jack.

**Options** 

Master L and R button (default):

Signals input through the ANALOG (BALANCED) LINE IN 1/2 or MIC IN 1/2 jacks, through the DIGITAL (AES/ **EBU) IN** jacks and from the computer by USB are mixed by the mixer and output.

Analog in 1 and 2 button:

Signals input through the ANALOG (BALANCED) LINE IN 1/2 jacks or MIC IN 1/2 jacks are output directly.

Digital in 1 and 2 button:

Signals input through the **DIGITAL (AES/EBU) IN** jack are output directly.

Computer 1 and 2 button:

Signals from the Computer 1 and Computer 2 outputs are output directly.

Computer 3 and 4 button:

Signals from the Computer 3 and Computer 4 outputs are output directly.

#### NOTE

The buttons that can be selected depend on the Mixer Mode setting on the INTERFACE page.

| DIGITAL OUTPUTS    | Mixer Mode setting |            |  |
|--------------------|--------------------|------------|--|
| SELECT buttons     | Multitrack         | Stereo Mix |  |
| Master L and R     | Usable             | Usable     |  |
| Analog in 1 and 2  | Usable             | Usable     |  |
| Digital in 1 and 2 | Usable             | Usable     |  |
| Computer 1 and 2   | Usable             | Usable     |  |
| Computer 3 and 4   | Usable             | Not usable |  |

If you want the output from Windows, Media Player, iTunes or another source to be output from this unit's DIGITAL (AES/EBU) OUT jack without being affected by the mixer functions, set DIGITAL OUTPUTS SELECT to Computer 1 and 2.

#### 21 DIGITAL OUTPUTS FORMAT buttons

Use these to set the output format of the digital signals output from the DIGITAL (AES/EBU) OUT jack.

Options: AES/EBU (default), S/PDIF

#### 22 Master fader

Used to adjust the level of the output signal.

Use the mouse to click and drag the master fader up or down to adjust the master level.

The value being adjusted is shown in the master fader level display area (23).

#### NOTE

You can return a master fader to its 0 dB position by clicking it while pressing the following key on the computer keyboard.

Windows PC: ctrl key Mac: command key

#### 23 Master fader level display area

This shows the level of the master fader as a numerical decibel value.

#### 24 Master level meters

The master levels are shown by this stereo level meter. Each level meter has an overload indicator at its top.

#### NOTE

The master level meters show the levels after being adjusted by the fader (Post fader). The level meters are affected by fader adjustments and channels being muted.

#### **EFFECTS** page

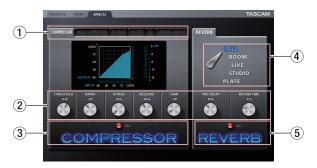

Make built-in effects settings on this page.

#### NOTE

The EFFECTS page settings are retained even when the unit is turned off.

#### 1 Dynamics effect tab

Click the tab of the dynamics effect that you want to use to show its settings tab.

Options

COMPRESSOR, NOISE SUPPRESSOR, DE-ESSER, EXCITER, EQ, LIMITER/LOW CUT

For details about each dynamics effect, see "Dynamics effects" on page 20.

#### 2 Parameter knobs

Use the mouse to click and drag a parameter knob up or down to adjust it.

The values of adjusted parameters are shown above their knobs

For details about each effect parameter, see "Dynamics effects" on page 20 and "Send effect" on page 22.

#### 3 Dynamics effect on/off button and indicator

Click the name or indicator of the dynamics effect that is currently being shown to turn it on or off.

When a dynamics effect is on its name lights.

#### NOTE

- With one exception explained below, only one dynamics effect can be used at a time. For this reason, if you turn on a different dynamics effect, the dynamics effect that you are currently using will automatically be turned off. The exception, however, is that when the sampling frequency is 44.1 kHz or 48 kHz, both the LIMITER and LOW CUT effects on the LIMITER/LOW CUT page can be used at the same time. When using these two effects at the same time, the send effect cannot be used.
- Turning the dynamics effect on/off on this page is linked to the dynamics effect on/off setting on the MIXER page.
- Turning it on will not be possible when an effect cannot be used because of sampling frequency conditions.

#### 4 Reverb type switch

This unit's REVERB effect has five types.

Click the name of a reverb type to use it. The selected reverb type name will light.

For details about each parameter, see "Send effect" on page 22.

#### 5 Send effect on/off button and indicator

Click the name or indicator of the send effect (reverb) that is currently being shown to turn it on or off.

When the send effect is on, its name lights.

#### NOTE

- Turning the send effect on/off on this page is linked to the send effect on/off setting on the MIXER page.
- Turning it on will not be possible when an effect cannot be used because of sampling frequency conditions.

## Note about restrictions on the use of built-in effects

The number of built-in effects that can be used is restricted according to the sampling frequency.

- When set to 44.1 kHz or 48 kHz, one dynamics effect and one send effect each can be used. The one exception is that the LIMITER and LOW CUT dynamics effects on the LIMITER/ LOW CUT tab can also both be used at the same time. When using these two effects at the same time, the send effect cannot be used.
- When the sampling frequency is 88.2 kHz or 96 kHz, only one type of effect (either dynamics or send) can be used. (Turning an effect on will automatically turn off in the other effect that is on.)
- When the sampling frequency is 176.4 kHz or 192 kHz, no effects can be used.

#### **Dynamics effects**

#### ■ Compressor

When the input volume exceeds the THRESHOLD level, the input volume is compressed, reducing output volume variation.

For example, by reducing the levels of sounds that are high level, lower level sounds become relatively louder, creating a more even volume level throughout and a more sustained sound.

In the COMPRESSOR tab, the three meters show the level of the signal input to the compressor (INPUT), the level of the signal output from the compressor (OUTPUT) and the gain reduction caused by the compressor (GR).

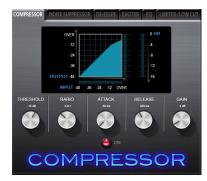

#### **THRESHOLD** knob

Sets the threshold level that will cause the effect to start. Range: -32 dB-0 dB (default: -12 dB)

#### RATIO knob

Sets the compression ratio for the input volume.

Turning it right raises the compression ratio, increasing the amount of compression.

Range: 1.0:1-inf:1 (default: 2.0:1)

#### **ATTACK** knob

Sets the amount of time until the compression reaches the compression RATIO setting after the input volume exceeds the threshold.

Range: 2 ms-200 ms (default: 20 ms)

#### **RELEASE** knob

Sets the amount of time until the compression stops and the sound returns to its uncompressed level after the input sound goes below the threshold.

Range: 10 ms-1000 ms (default: 420 ms)

#### **GAIN** knob

Sets the gain of the output signal.

When the volume is compressed, the output level becomes lower than the input level. Use the GAIN knob to increase the output level so that it is close to the input level.

Range: 0 dB-32 dB (default: 4 dB)

#### NOTE

- If the input is a stereo signal (stereo-linked channel or master), compression will start and be applied to both channels when either the left or right input channel exceeds the threshold level.
- When the compressor is off, the compressor curve will appear but the meters will not be active.

#### ■ Noise Suppressor

When the input volume becomes less than the threshold level, the output level is reduced automatically to suppress noise. When the threshold level is exceeded, the sound is output at its ordinary level again.

This is useful for reducing noise during performances and pauses in sound input.

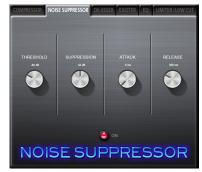

#### **THRESHOLD knob**

Sets the threshold level that will cause the effect to start/ stop.

Range: -84 dB to -24 dB (default: -64 dB)

#### **SUPPRESSION knob**

Sets the amount the output level will be reduced when the input sound becomes less than the threshold level.

The higher the value, the more the output level and noise will be reduced.

Range: 12 dB to 72 dB (default: 42 dB)

#### **ATTACK knob**

Sets the amount of time until the set suppression amount is reached after the input sound goes below the threshold level.

Range: 0 ms-4000 ms (default: 5 ms)

#### **RELEASE** knob

Sets the amount of time until suppression stops after the input sound exceeds the threshold level.

Range: 0 ms-4000 ms (default: 320 ms)

#### NOTE

If the input is a stereo signal (stereo-linked channel or master), noise suppression will start when both the left and right input channels go below the threshold level.

#### ■ DE-ESSER

This is a compressor specialized for high frequencies. Use it to reduce vocal "s" sounds and other harsh high-frequency noises.

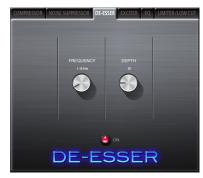

#### **FREQUENCY** knob

Sets the lowest frequency that causes the de-esser to function.

Range: 1 kHz-4 kHz (default: 1.15 kHz)

#### **DEPTH knob**

Sets the amount of compression.

The higher the value the greater the compression (and de-essing effect).

Range: 1-100 (default: 25)

#### **■** EXCITER

This effect emphasizes high-frequency harmonics to add clarity and sparkle while maintaining the original sound.

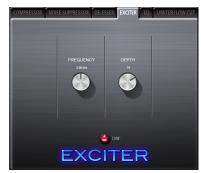

#### **FREQUENCY** knob

Sets the frequency above which harmonics are empha-

Range: 1 kHz-4 kHz (default: 2.00 kHz)

#### **DEPTH knob**

Sets the amount that harmonics are emphasized.

The higher the value, the more they are emphasized.

Range: 1-100 (default: 75)

#### ■ EQ (3-band parametric Equalizer)

Use this to increase or decrease the levels of specific frequency ranges. This can be used, for example, to enhance the sound of individual instruments, to adjust the balance of a wide frequency range and to cut specific unwanted frequencies.

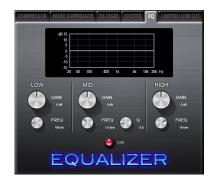

The frequency response at the current settings is shown as a graph even when the equalizer is off.

The equalizer has a high-shelf HIGH band, a low-shelf LOW band and a peaking (bell-shaped) MID band.

#### LOW GAIN knob

Sets the amount the level is increased or decreased for the LOW band.

Range: ±12 dB (default: 0 dB)

#### **LOW FREQ knob**

Sets the cutoff frequency of the LOW band.

Range: 32 Hz-1.6 kHz (default: 100 Hz)

#### MID GAIN knob

Sets the amount the level is increased or decreased for the MID hand

Range: ±12 dB (default: 0 dB)

#### MID FREQ knob

Sets the cutoff frequency of the MID band.

Range: 32 Hz-18 kHz (default: 1.0 kHz)

#### MID O knob

Sets the acuteness of the peak of the MID band.

The higher the value the more acute it becomes, making it affect a narrower frequency band. The lower the value, the less acute it becomes, making it affect a broader frequency band.

Range: 0.25-16 (default: 0.5)

#### **HIGH GAIN knob**

Sets the amount the level is increased or decreased for the HIGH band.

Range: ±12 dB (default: 0 dB)

#### **HIGH FREQ knob**

Sets the cutoff frequency of the HIGH BAND.

Range: 1.7 kHz-18 kHz (default: 10 kHz)

#### ■ Limiter/Low cut filter

Set both the limiter and low-cut filter effects on this page.

The LIMITER adjusts the input gain in response to the analog input level. This function reduces the recording level when loud sounds are input to prevent distortion. The limiter function can only be used on the analog inputs.

The LOW-CUT filter reduces the sounds of air-conditioning and wind and other low-frequency noises that are easily picked up by microphones.

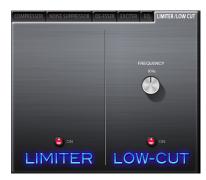

#### **FREQUENCY** knob

Sets the cutoff frequency of the low-cut filter. Options: 40 Hz, 80 Hz (default), 120 Hz

#### NOTE

- When the sampling frequency is 44.1 kHz or 48 kHz, both the limiter and low-cut filter functions can be used together at the same time. When using the limiter and low-cut filter functions at the same time, the send effect cannot be used.
- The limiter can only be turned on and off. It does not have any adjustable parameters.

#### Send effect

#### ■ REVERB

This effect adds reverberations to the original sound. Multiple sounds are delayed at various times with damping over time that is as natural as possible to produce reverberations like those of a hall, live-music club or studio, for example.

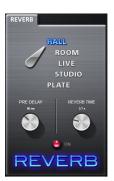

#### Reverb type switch

Use to select the type of reverb.

Depending on the type, the density and level of the reverb sound changes.

Options: HALL (default), ROOM, LIVE, STUDIO, PLATE

#### **PRE DELAY knob**

Set the amount of delay until the first reverberations.

The larger the value, the larger the reverberations make the room sound.

Range: 0-100 ms (default: 42 ms)

#### **REVERB TIME knob**

Set the amount of time that the reverberations continue.

The larger the value, the longer they continue.

Range: 0.1-10 s (default: 2.7 s)

#### **Mixer Panel menu**

To reset the mixer settings to their original values, use the Windows File menu or the Mac TASCAM UH-7000 Mixer Panel

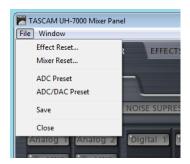

Windows Mixer Panel menu

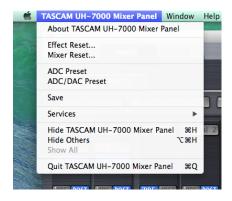

Mac Mixer Panel menu

#### **■** Effect Reset

Select this to reset all the settings on the EFFECTS page. (See "Resetting the effect settings" on page 23.)

#### Mixer Reset

Select this to reset the settings on the MIXER page. (See "Resetting the mixer settings" on page 24.)

#### ADC Preset

Select this to set the parameter values on the Mixer Panel screens to values that are useful when using this unit as an A/D converter. (See "Using the unit as an A/D converter" on page 24.)

#### ■ ADC/DAC Preset

Select this to set the parameter values on the Mixer Panel screens to values that are useful when using this unit as an A/D and D/A converter. (See "Using the unit as an A/D and D/A converter" on page 25.)

#### Save

Select this to save the current Mixer Panel settings in the memory of the unit. These saved settings will be used by the unit when it is in standalone mode. (See "Saving Mixer Panel settings to the unit memory" on page 25.)

#### ■ Close

Select to close the Mixer Panel.

#### Resetting the effect settings

Follow these procedures to reset all the settings on the EFFECTS

#### CAUTION

After resetting, you cannot restore the previous settings.

1. In the menu bar, Click "File" on a Windows PC or click "TASCAM UH-7000 Mixer Panel" on a Mac to open a pulldown menu, and click "Effect Reset..."

The following confirmation message will appear.

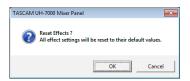

Windows confirmation message

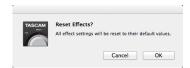

Mac confirmation message

2. Click the "OK" button in the message window to reset the effect settings to their default values.

The items reset are as follows.

#### COMPRESSOR

THRESHOLD, RATIO, ATTACK, RELEASE, GAIN

#### NOISE SUPPRESSOR

THRESHOLD, SUPPRESSION, ATTACK, RELEASE

#### DE-ESSER

FREQUENCY, DEPTH

#### EXCITER

FREQUENCY, DEPTH

GAIN for all frequency bands (LOW, MID, HIGH) and MID FREQ Q

#### REVERB

ROOM TYPE, PRE DELAY, REVERB TIME

#### NOTE

- Click the "Cancel" button to return to the Mixer Panel without resettina.
- The Effect Reset function does not change the effect on/ off status or the dynamics effect assignment. Use the Mixer Reset function to restore these settings to their defaults. See the effect explanations for the default settings of each effect.

#### Resetting the mixer settings

Follow these procedures to reset the settings on the MIXER page.

#### CAUTION

After resetting, you cannot restore the previous settings.

 In the menu bar, Click "File" on a Windows PC or click "TASCAM UH-7000 Mixer Panel" on a Mac to open a pulldown menu, and click "Mixer Reset..."

The following confirmation message will appear.

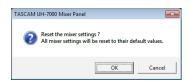

Windows confirmation message

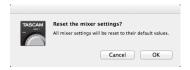

Mac confirmation message

 Click the "OK" button in the message window to reset the mixer settings and related settings to their default values.
 The items reset and their default values are as follows.

#### The following items on the INTERFACE page

• Mixer Mode: Multitrack

#### The following items on the MIXER page

- Dynamics effects: off
- Dynamics effects assignment buttons: off
- Effects send selection buttons (all channels): POST
- SEND knobs (all channels): 0
- SOLO buttons (all channels): off
- MUTE buttons (all channels): off
- Pan sliders (all channels): center (C)
- Channel faders (all channels): 0 dB
- LINK buttons (all channel pairs): off

Send effect: off
SEND knob: 127
RETURN knob: 64
Master fader: 0 dB

• MON MIX slider: center

• LINE OUTPUTS SELECT button: Master L and R

DIGITAL OUTPUTS SELECT button:
 Computer 1 and 2 (Multitrack mode default value)
 Master L and R (Stereo Mix mode default value)

#### NOTE

Click the "Cancel" button to return to the Mixer Panel without resetting.

#### Using the unit as an A/D converter

You can set the parameter values on the Mixer Panel pages to values that are useful when using this unit as an A/D converter.

 In the menu bar, Click "File" on a Windows PC or click "TASCAM UH-7000 Mixer Panel" on a Mac to open a pulldown menu, and click "ADC Preset".

The following confirmation message will appear.

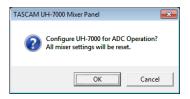

Windows confirmation message

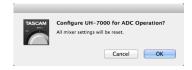

Mac confirmation message

2. Click the "OK" button in the message window to set the parameter values on the Mixer Panel pages to values that are useful when using this unit as an A/D converter.

The items and their values are as follows.

#### The following items on the INTERFACE page

• Mixer Mode: Multitrack

The following items on the MIXER page

- Dynamics effects buttons: off
- Dynamics effects assignment buttons: off
- Effects send selection buttons (all channels): POST
- SEND knobs (all channels): 0
- SOLO buttons (all channels): off
- MUTE buttons (all channels): off
- Pan sliders (all channels): center (C)
- Channel faders (Analog 1/2): 0 dB
- Channel faders (Digital 1/2): -∞ dB
- Channel faders (Computer 1-4): -∞ dB
- LINK buttons (all channel pairs): off

Send effect: off
SEND knob: 127
RETURN knob: 64
Master fader: 0 dB

• MON MIX slider: Input

• LINE OUTPUTS SELECT button: Master L and R

• **DIGITAL OUTPUTS SELECT button:** Analog in 1 and 2

#### NOTE

After using this function, you can further change the settings as you like.

#### Using the unit as an A/D and D/A converter

You can set the parameter values on the Mixer Panel pages to values that are useful when using this unit as an A/D and D/A

In the menu bar, Click "File" on a Windows PC or click "TASCAM UH-7000 Mixer Panel" on a Mac to open a pulldown menu, and click "ADC/DAC Preset".

The following confirmation message will appear.

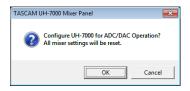

Windows confirmation message

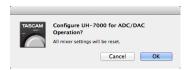

Mac confirmation message

2. Click the "OK" button in the message window to set the parameter values on the Mixer Panel pages to values that are useful when using this unit as an A/D and D/A converter. The items and their values are as follows.

#### The following items on the INTERFACE page

• Mixer Mode: Multitrack

• Sample Clock Source: Automatic

The following items on the MIXER page

- Dynamics effects buttons: off
- Dynamics effects assignment buttons: off
- Effects send selection buttons (all channels): POST
- SEND knobs (all channels): 0
- SOLO buttons (all channels): off
- MUTE buttons (all channels): off
- Pan sliders (all channels): center (C)
- Channel faders (all channels): 0 dB
- LINK buttons (all channel pairs): off

• Send effect: off SFND knob: 127 • RETURN knob: 64 • Master fader: 0 dB

• LINE OUTPUTS SELECT button: Digital in 1 and 2

• DIGITAL OUTPUTS SELECT button: Analog in 1 and 2

#### NOTE

After using this function, you can further change the settings as you like.

#### Saving Mixer Panel settings to the unit memory

You can save the current Mixer Panel settings in the memory of the unit. These saved settings will be applied when the unit is used in standalone mode.

1. In the menu bar, Click "File" on a Windows PC or click "TASCAM UH-7000 Mixer Panel" on a Mac to open a pulldown menu, and click "Save".

The following confirmation message will appear.

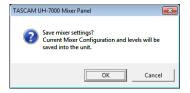

Windows confirmation message

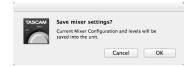

Mac confirmation message

2. Click the "OK" button in the message window to save the current Mixer Panel settings to the memory of the unit.

#### NOTE

Audio might be interrupted momentarily while settings are being saved to the unit.

#### CAUTION

Only one set of Mixer Panel settings can be saved at a time in the unit's memory. For this reason, saving settings to the unit's memory will erase the previously saved settings.

## 6 - Standalone Mode

#### **Overview**

If you turn this unit on when it is not connected to a computer by USB, it will operate in standalone mode.

You can use this unit's A/D and D/A converters even when it is not connected to a computer.

### Settings in standalone mode

When in standalone mode, the unit recalls and uses the Mixer Panel settings that have been saved in its memory. You can set the operation settings used by the unit in standalone mode as you like in advance. Use the "Save" item in the pull-down menu to save the mixer panel settings that you want to the unit. (See "Saving Mixer Panel settings to the unit memory" on page 25.)

#### CAUTION

Only one set of Mixer Panel settings can be saved at a time in the unit's memory. For this reason, saving settings to the unit's memory will erase the previously saved settings.

#### NOTE

The settings used when operating in standalone mode cannot be changed or saved without connecting a computer.

The factory default Mixer Panel settings that are saved in the unit's memory are as follows.

■ INTERFACE page

• Sample Rate: 44.1 kHz

Mixer Mode: Multitrack

Audio Performance: Normal

• Sample Clock Source: Automatic

• Auto Power Save: 30min

■ MIXER page

• Dynamics effects buttons: off

• Dynamics effects assignment buttons: off

• Analog input switch: MIC

• Effects send selection buttons (all channels): POST

• SEND knobs (all channels): 0

• SOLO buttons (all channels): off

• MUTE buttons (all channels): off

• Pan slider (Analog 1): C (center)

• Pan slider (Analog 2): C (center)

• Pan slider (Digital 1): L15

• Pan slider (Digital 2): R15

• Channel faders (Analog 1/2): 0 dB

• Channel faders (Digital 1/2): 0 dB

• LINK buttons (all channels): off

• Master fader: 0 dB

• **SEND knob:** 127

• RETURN knob: 64

• MON MIX slider: Input

• LINE OUTPUTS SELECT button: Master L and R

• DIGITAL OUTPUTS SELECT button: Master L and R

• DIGITAL OUTPUTS FORMAT button: AES/EBU

## 7 – Application Guide

In this chapter, we explain how to set some audio applications for use with this unit.

#### DAW software

The ways that settings are made differ among DAWs. When using a DAW, consult its operation manual.

### Windows XP and Windows Media **Player**

- 1. Quit all applications and open Control Panel from the Start
- 2. Open the "Sounds and Audio devices Properties" screen.

If you do not see this item, click Sounds, Speech and Audio Services to make it appear.

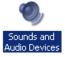

- 3. Click the "Audio" tab to open the "Audio" page.
- Set the "Sound playback" "Default device" to "TASCAM UH-7000".

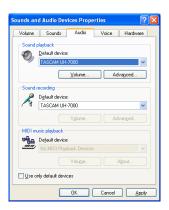

#### NOTE

To use this unit as a recording device, set the "Sound recording" "Default device" to "TASCAM UH-7000".

- 5. After completing the setting, click the OK button.
- Launch Windows Media Player, select an audio file and start playback.

#### NOTE

- If you change the setting while Windows Media Player is running, the software will not recognize that the device has been changed. In this case, restart Windows Media Player.
- If you still cannot hear sound after making the settings and completing the procedures above, restart the computer.
- If you make this setting, sound will be output through this unit, but no sound will be output from the computer's speakers or headphone jack.
- By default, the mixer pan settings are set to the center (C). For this reason, sounds playing back will be heard as mono. Adjust the built-in mixer settings as necessary. (See "MIXER page" on page 17.)
- If you want the Windows Media Player output to be output from this unit's DIGITAL (AES/EBU) OUT connector without being affected by the mixer functions, on the MIXER page of the Mixer Panel, select the Computer 1 and 2 button in the **DIGITAL OUTPUTS SELECT section.**

### **Windows 7 and Windows Media Player**

- 1. Quit all applications and open the Control Panel from the Start button menu.
- 2. Open "Sound".

#### NOTE

If you do not see this item, click Hardware and Sound.

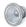

Sound

3. On the Playback page, right-click "Speakers TASCAM UH-7000", and click "Set as Default Device" in the pop-up menu that appears.

When you do this, the green check mark () appears next to "Speakers TASCAM UH-7000".

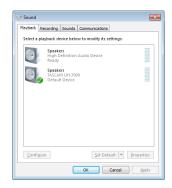

#### NOTE

To use this unit as the recording device, open the Recording page and use Set as Default Device for Line In TASCAM UH-7000.

- 4. After completing the setting, click the OK button.
- 5. Start Windows Media Player, select an audio file and begin playback.

#### NOTE

- If you change the setting while Windows Media Player is running, the software will not recognize that the device has been changed. In this case, restart Windows Media Player.
- If you still cannot hear sound after making the settings and completing the procedures above, restart the computer.
- If you make this setting, sound will be output through this unit, but no sound will be output by the computer's speakers or headphone jack.
- By default, the mixer pan settings are set to the center (C). For this reason, sounds playing back will be heard as mono. Adjust the built-in mixer settings as necessary. (See "MIXER page" on page 17.)
- If you want the Windows Media Player output to be output from this unit's DIGITAL (AES/EBU) OUT connector without being affected by the mixer functions, on the MIXER page of the Mixer Panel, select the Computer 1 and 2 button in the DIGITAL OUTPUTS SELECT section.

## 7 - Application Guide

#### **Windows 8 and Windows Media Player**

1. Quit all applications and right-click the Start screen and then click the All apps button that is at the bottom right of the screen to open the Apps screen.

#### NOTE

In Windows 8.1, click the  $\, lat \,$  icon that appears at the bottom right of the start screen.

- 2. Click Control Panel.
- Click "Hardware and Sound", and then open the "Sound" window.
- On the Playback page, right-click "Speakers TASCAM UH-7000", and click "Set as Default Device" in the pop-up menu that appears.

When you do this, the green check mark (✔) appears next to Speakers TASCAM UH-7000.

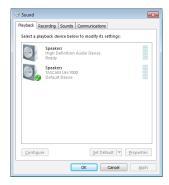

#### NOTE

To use this unit as the recording device, open the Recording page and use Set as Default Device for Line In TASCAM UH-7000.

- After completing the setting, click the OK button.
- Launch Windows Media Player, select an audio file and start playback.

#### NOTE

- If you change the setting while Windows Media Player is running, the software will not recognize that the device has been changed. In this case, restart Windows Media Player.
- If you still cannot hear sound after making the settings and completing the procedures above, restart the computer.
- If you make this setting, sound will be output through this unit, but no sound will be output from the computer's speakers or headphone jack.
- By default, the mixer pan settings are set to the center (C). For this reason, sounds playing back will be heard as mono. Adjust the built-in mixer settings as necessary. (See "MIXER page" on page 17.)
- If you want the Windows Media Player output to be output from this unit's DIGITAL (AES/EBU) OUT connector without being affected by the mixer functions, on the MIXER page of the Mixer Panel, select the Computer 1 and 2 button in the DIGITAL OUTPUTS SELECT section.

#### Mac OS X and iTunes

- 1. Open the Utilities folder within the "Applications folder", and double-click "Audio MIDI Setup". Then open the "Audio Devices" window.
- 2. Click "UH-7000" to select it and right-click or control-click it. Then, click "Use this device for sound output" in the pop-up

The speaker mark appears next to UH-7000.

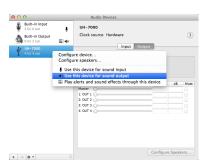

#### NOTE

To use this device as the recording device, select "Use this device for sound input" for the "UH-7000'.

3. Launch iTunes, select an audio file and start playback.

#### NOTE

If you want the iTunes output to be output from this unit's **DIGITAL (AES/EBU) OUT** connector without being affected by the mixer functions, on the MIXER page of the Mixer Panel, select the Computer 1 and 2 button in the DIGITAL **OUTPUTS SELECT section.** 

### **Audio MIDI Setup in OS X Mavericks** (10.9.1)

In OS X Mavericks (10.9.1), this unit will appear as two devices in the Audio Devices window: "UH-7000 (Bit Accurate)" and "UH-7000 (Core Audio)". The "UH-7000 (Bit Accurate)" device, however, cannot be used for input or output. Use the "UH-7000" (Core Audio)" option.

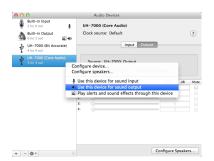

#### NOTE

- When you can select "UH-7000 (Bit Accurate)" in a DAW or other application, it will enable recording and playback that is even more stable.
- The "UH-7000 (Bit Accurate)" option cannot be used with applications downloaded from the Mac App Store. For these applications, use the "UH-7000 (Core Audio)" option.

## 8 - Troubleshooting

Please read this chapter if you are unable to use the unit properly even after setting it up following the procedures in this manual.

If you are still unable to resolve your problems please contact TASCAM customer support with the following information about the operating environment and details about the trouble.

#### **Operating environment**

- Computer manufacturer:
- Model:
- CPU:
- Memory (RAM):
- Operating system:
- Applications used:
- Antivirus software:
- Wireless LAN use:

See the end of this document for contact information.

#### ■ Installation fails. Installation completes, but the computer does not recognize the unit.

- If some trouble is causing installation to fail, or installation completes but the computer does not recognize the unit, check the following.
- 1. Change the USB port

Since the unit might not properly function with some USB ports, try connecting to a different USB port (that is built into the computer), and reinstall the driver.

#### NOTE

- Try again after disconnecting other USB devices. (Keyboards and mice can be left connected.)
- Do not use a USB hub. Always connect the unit directly to a USB port on the computer (built-in)
- 2. Stop software that is running in the background Since antivirus software and other software running in the background can interfere with installation, stop them before beginning installation.

See "Installing the driver" on page 9 in this manual for how to install and uninstall the driver.

#### The unit will not turn on.

If you want to turn the unit on again after it has turned off (started standby) automatically using the automatic power saving function, press the **POWER** button once (turning it off manually), wait at least eight seconds and then press the POWER button again.

#### ■ There is no sound even when audio is playing back.

1) When connected to a computer The audio output must be set on the computer.

Please confirm the following while the unit is connected to the computer. Moreover, if you make the following settings, sound will be output through this unit, but no sound will be output by the computer's speakers or headphone jack.

#### Windows XP/7/8

Make the settings explained in Chapter 7 according to the operating system.

Conduct procedures 1-4 for Windows 8 or procedures 1-3 for Windows XP/7 to set the default device for playback.

#### Mac OS X

- 1. Quit all applications and open "System Preferences..." from the Apple menu.
- 2. Open "Sound".
- 3. On the Output tab, select "UH-7000 output".

After completing the setting, restart the computer and check the sound of playback. Depending on the application that you are using, you might need to make additional device settings. In particular, DAW software operates using audio engines with settings that are different from the OS settings, so confirm the DAW driver settings first after installing the driver for this unit.

Please see the manuals for the applications that you are using for detailed setting procedures.

2) When in standalone mode If using the unit in standalone mode, confirm that suitable input and output settings have been made.

Connect the unit to a computer and use the Mixer Panel to check and save settings. (See "Mixer Panel menu" on page

## 8 - Troubleshooting

#### Sound breaks up or there is noise.

The processing load on the computer causes sound to break up and noise to occur.

Here are some methods to reduce the load on the computer.

1) A wireless LAN and antivirus software or other software running in the background regularly put processing loads on the computer that can cause sound to break up and noise.

Stop wireless LAN transmission, antivirus software and other software running in the background when using this unit.

2) Set the buffer size (latency) in the audio application that you are using or in this unit's Mixer Panel to a larger value.

#### NOTE

Consult the maker of the audio application that you are using for methods to reduce its load on your computer.

3) Change the settings of your computer so that they are optimal for audio processing.

#### Windows 8

- 1. In Windows 8, right-click the ordinary start screen (Metro user interface screen) and then click "All apps".
- 2. Right-click "Computer" and select "Properties".
- 3. Click "Advanced system settings".
- 4. Click the "Advanced" tab.
- 5. Click "Settings..." in the "Performance" section.
- 6. In the "Visual Effects" tab of the "Performance Options" window, select "Adjust for best performance".

#### Windows 7

- a) Turn Aero off.
  - 1. Right-click the desktop and select "Personalize".
  - 2. Select a "Basic" or "High Contrast" theme.
- b) Performance settings
  - 1. Right-click "Computer" and select "Properties".
  - 2. Click "Advanced system settings".
  - 3. Click the "Advanced" tab.
  - 4. Click "Settings..." in the Performance section.
  - In the "Visual Effects" tab of the "Performance Options" window, select "Adjust for best performance".

#### Windows XP

- 1. Right-click "My Computer" and select "Properties".
- 2. Click the "Advanced" tab.
- 3. Click "Settings" in the "Performance" section.
- 4. On the "Performance Option" screen, select "Adjust for Best Performance".

#### Mac OS X

- Open "System Preferences..." from the Apple menu, and select "Energy Saver".
- 2. Set "Computer sleep" to "Never".
- 3. Set "Display sleep" to "Never".

#### NOTE

Depending on the Mac OS X version and Macintosh computer model, this setting might not be available.

#### Something is wrong with the volume.

A mixer function might be affecting the volume. Open the MIXER page of the Mixer Panel and check all the settings.

#### ■ Something is wrong with the sound.

→ A built-in effect might be changing the sound quality. Open the EFFECTS page of the Mixer Panel and check all the settings.

#### The volume cannot be adjusted in Audio MIDI Setup (Mac).

→ To adjust the input and output levels of this unit, use its knobs or the controls on the MIXER page. For this reason, the volume controls for this unit in the Audio Devices window of the Audio MIDI Setup application are disabled.

Use this unit's knobs and the faders on the MIXER page to adjust the volume.

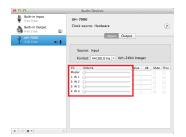

## 9 - Specifications

#### **Audio resolution**

#### Sampling frequencies

44.1, 48, 88.2, 96, 176.4, 192 kHz

#### Quantization bit depth

24-bit

### **Analog audio input and output ratings**

#### **Analog inputs**

#### ■ Line inputs (ANALOG (BALANCED) LINE IN 1/2)

Connectors: 6.3mm (1/4") standard TRS jacks (Tip: HOT, Ring: COLD, Sleeve: GND)

Input impedance: 15 k $\Omega$ 

Maximum input level: +26.5 dBu Minimum input level: -38 dBu

#### ■ Mic inputs (ANALOG (BALANCED) MIC IN 1/2)

Connectors: XLR-3-31 equivalent (1: GND, 2: HOT, 3: COLD)

Input impedance: 2.2 kΩ Maximum input level : +2 dBu Minimum input level : -60 dBu

#### **Analog outputs**

#### ■ Line outputs (ANALOG (BALANCED) OUTPUT L/R)

Connectors: XLR-3-32 equivalent (1: GND, 2: HOT, 3: COLD)

Output impedance:  $100 \Omega$ 

Maximum output level (INPUT knob at minimum): +24 dBu

#### ■ Headphones output (PHONES)

Connector: 6.3mm (1/4") standard stereo jack

Maximum output: 45 mW + 45 mW or higher (THD+N 1% or

less, into 32  $\Omega$  load)

### Digital audio input/output ratings

#### **Digital input**

#### ■ DIGITAL (AES/EBU) IN

Connector: XLR-3-31 equivalent (1: GND, 2: HOT, 3: COLD) Formats: IEC 60958-3 (S/PDIF) and IEC 60958 for pro

use (AES/EBU)

Sampling frequencies: ×1: 44.1/48 kHz

×2: 88.2/96 kHz ×4: 176.4/192 kHz

#### **Digital output**

#### ■ DIGITAL (AES/EBU) OUT

Connector: XLR-3-32 equivalent (1: GND, 2: HOT, 3: COLD) Formats: IEC 60958-3 (S/PDIF) and IEC 60958 for pro

use (AES/EBU)

Sampling frequencies: ×1: 44.1/48 kHz

×2: 88.2/96 kHz ×4: 176.4/192 kHz

### **Control input/output ratings**

#### USB

Connector: 4-pin USB B-type

Transfer rate: USB 2.0 HIGH SPEED (480 Mbps)/FULL SPEED

(12 Mbps)

### **Audio performance**

#### Audio performance

EIN: -128dBu (un-weighted), @60dB,  $40\Omega$  ADC dynamic range: 123dB(A-Weight) DAC dynamic range: 123dB(A-Weight)

#### ■ Frequency response

MIC Preamp: 20Hz-80kHz, +0.005dB/-0.16dB (FS=ALL)

#### ■ S/N ratio

117dB (MIC → AD)

#### **■** Distortion

0.0009% (MIC → AD)

## 9 - Specifications

#### **Computer system requirements**

Check the TEAC Global Site (http://teac-global.com/) for the latest information about supported operating systems.

#### Windows

#### Supported operating systems

Windows 8 (including 8.1) 32-bit

Windows 8 (including 8.1) 64-bit

Windows 7 32-bit SP1 or later

Windows 7 64-bit SP1 or later

Windows XP 32-bit SP3 or later

(Windows Vista and Windows XP 64-bit are not supported.)

#### ■ Computer hardware requirements

Windows computer with a USB 2.0 port

#### ■ CPU/processor speed

2 GHz or faster dual core processor (x86)

#### ■ Memory

2 GB or more

#### CAUTION

Operation of this unit was confirmed using standard computers that meet the above requirements. This does not guarantee operation with all computers that meet the above requirements. Even computers that meet the same system requirements might have processing capabilities that differ according to their settings and other operating conditions

#### **Mac OS X**

#### ■ Supported operating systems

OS X Mavericks (10.9.1 or later)
OS X Mountain Lion (10.8.4 or later)

OS X Lion (10.7.5 or later)

Mac OS X Snow Leopard (10.6.8 or later)

#### **■** Computer hardware requirements

Apple Macintosh computer with a USB 2.0 port

#### ■ CPU/processor speed

2 GHz or faster dual core processor

#### ■ Memory

2 GB or more

#### **Supported audio drivers**

ASIO 2.0, WDM (MME) Core Audio

#### **General**

#### Power

AC 100-240V, 50/60Hz

#### ■ Power consumption

15 V

#### ■ Dimensions ( $W \times H \times D$ )

214 × 81.2 × 233 mm

#### ■ Weight

2.2 Kg

#### **■** Operating temperature range

5–35 °C

## **Dimensional drawings**

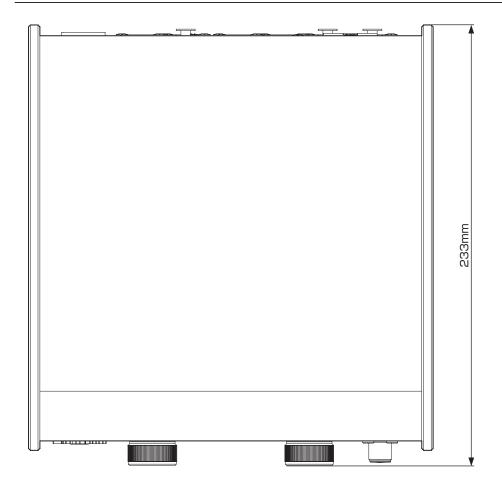

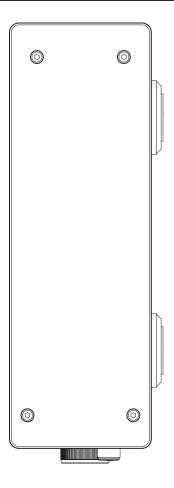

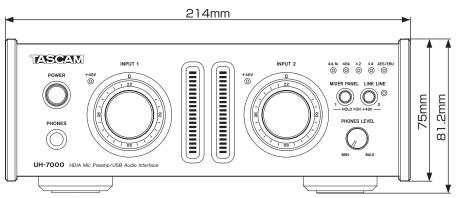

- Illustrations in this manual might differ in part from the actual product.
- Specifications and external appearance might be changed without notification to improve the product.

## 9 – Specifications

## **Audio flow diagram**

#### ■ Multitrack mode

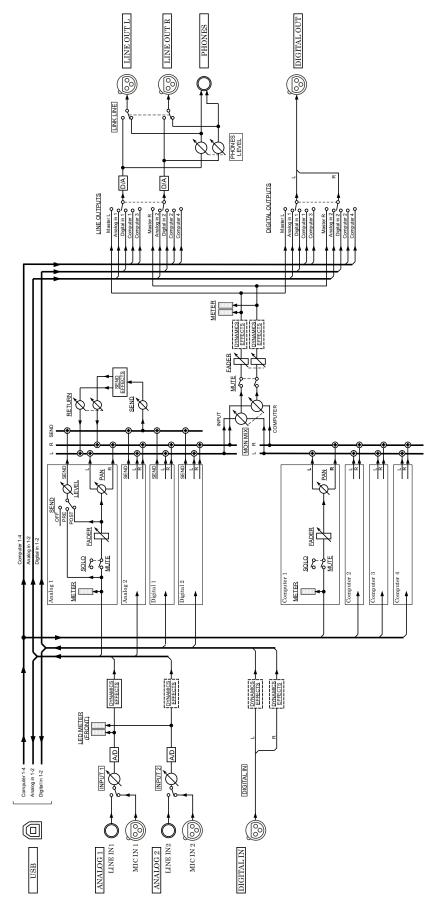

UH-7000 Mutitrack Mode

#### ■ Stereo mix mode

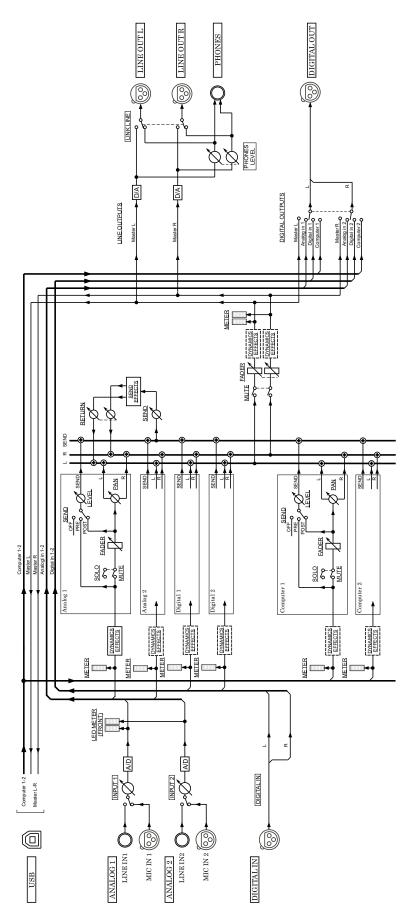

## **TASCAM**

# **UH-7000**

| TEAC CORPORATION                                                                                | http://tascam.jp/      |
|-------------------------------------------------------------------------------------------------|------------------------|
| Phone: +81-42-356-9143                                                                          |                        |
| 1-47 Ochiai, Tama-shi, Tokyo 206-8530 Japan                                                     |                        |
| TEAC AMERICA, INC.                                                                              | http://tascam.com/     |
| Phone: +1-323-726-0303                                                                          | ricep.,, cascarin.com, |
| 7733 Telegraph Road, Montebello, California 90640 USA                                           |                        |
| TEAC MEXICO, S.A. de C.V.                                                                       | http://toasmoviso.not/ |
| Phone: +52-55-5010-6000                                                                         | http://teacmexico.net/ |
| Río Churubusco 364, Colonia Del Carmen, Delegación Coyoacán, CP 04100, México DF, México        |                        |
| The Character 204, Colonia Del Carmen, Delegación Coyoacan, Cr. 04100, Mexico Dr., Mexico       |                        |
| TEAC UK LIMITED                                                                                 | http://tascam.eu/      |
| Phone: +44-8451-302511                                                                          |                        |
| Meridien House, Ground Floor, 69 - 71, Clarendon Road, Watford, Hertfordshire, WD17 1DS, UK     |                        |
| TEAC EUROPE GmbH                                                                                | http://tascam.eu/      |
| Phone: +49-611-71580                                                                            | ricep.,, tascarrica,   |
| Bahnstrasse 12, 65205 Wiesbaden-Erbenheim, Germany                                              |                        |
|                                                                                                 |                        |
| TEAC SALES & TRADING(SHENZHEN) CO., LTD                                                         |                        |
| Phone: +86-755-88311561~2                                                                       |                        |
| Room 817, Block A, Hailrun Complex, 6021 Shennan Blvd., Futian District, Shenzhen 518040, China |                        |